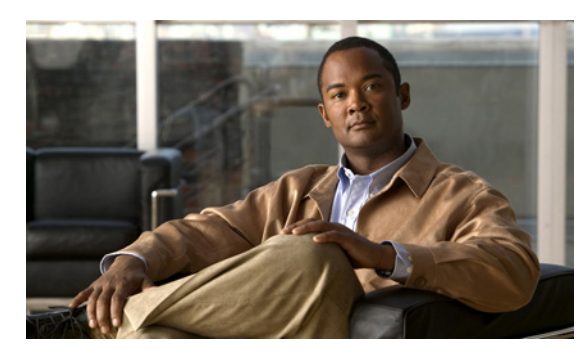

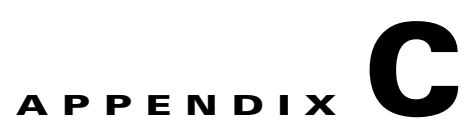

## **SCA Reporter as a Tool in the SCA BB Console**

**Revised: September 20, 2011, OL-24179-02**

## **Introduction**

This appendix describes the Cisco Service Control Application Reporter (SCA Reporter) as a tool in the SCA BB Console. For more information about the SCA BB Console, see *Cisco Service Control Application for Broadband User Guide.*

## **How to Use the SCA Reporter Tool in the SCA BB Console**

The SCA Reporter can be run as a tool in the SCA BB Console.

**Step 1** Choose **Start > All Programs > Cisco SCA > SCA BB Console 3.7.0 > SCA BB Console 3.7.0.** The SCA BB Console appears ([Figure C-1](#page-1-0)).

## <span id="page-1-0"></span>*Figure C-1 SCA BB Console*

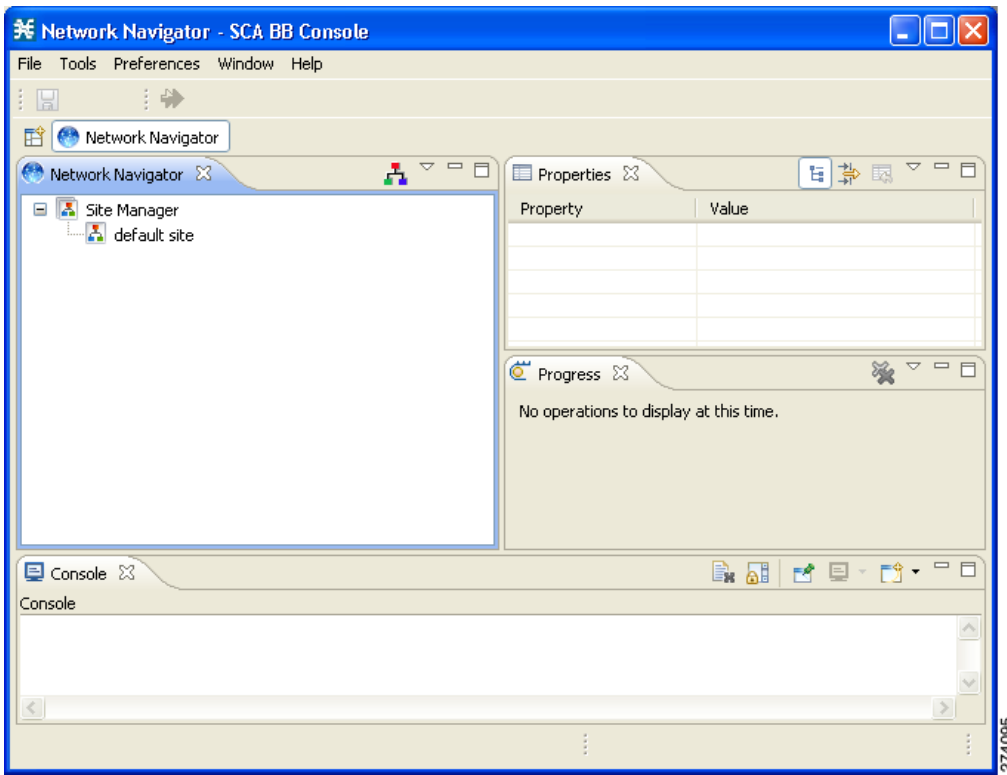

**Step 2** Configure and activate a database connection. (See Managing Database Connections, page 2-12.)

**Step 3** From the Console main menu, choose **Tools > Reporter**.

The Reporter tool opens ([Figure C-2](#page-2-0)).

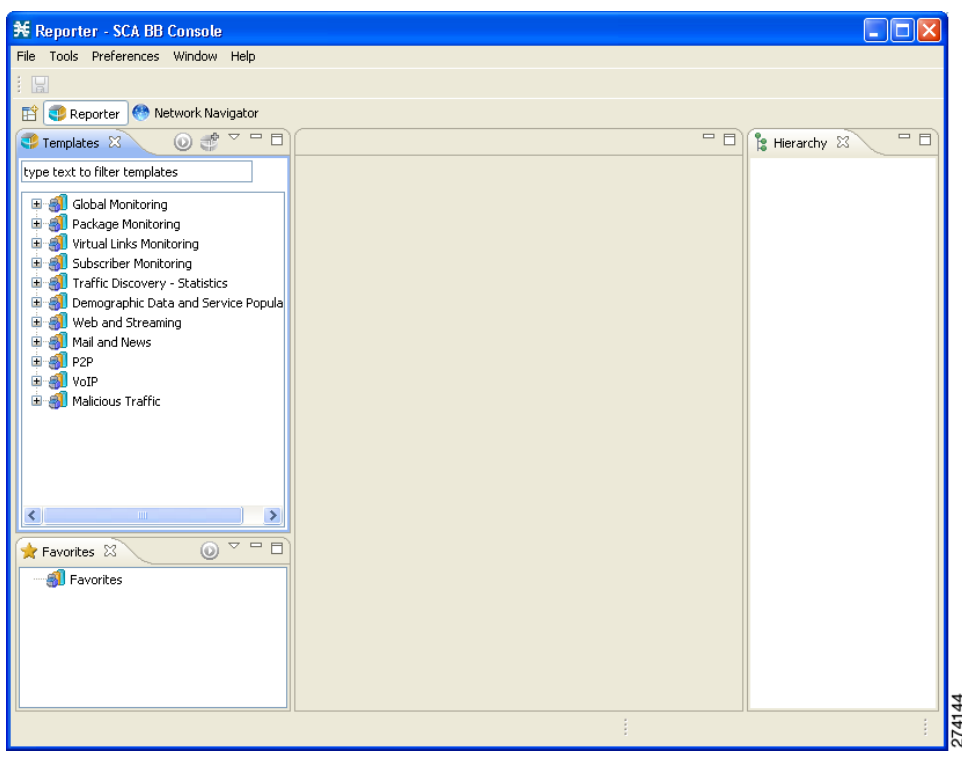

<span id="page-2-0"></span>*Figure C-2 Reporter Tool*

 $\mathcal{L}_{\mathcal{A}}$ 

**Step 4** You use the Reporter tool in the same way that you use the SCA Reporter as a standalone, as described in this manual [\(Figure C-3\)](#page-3-0).

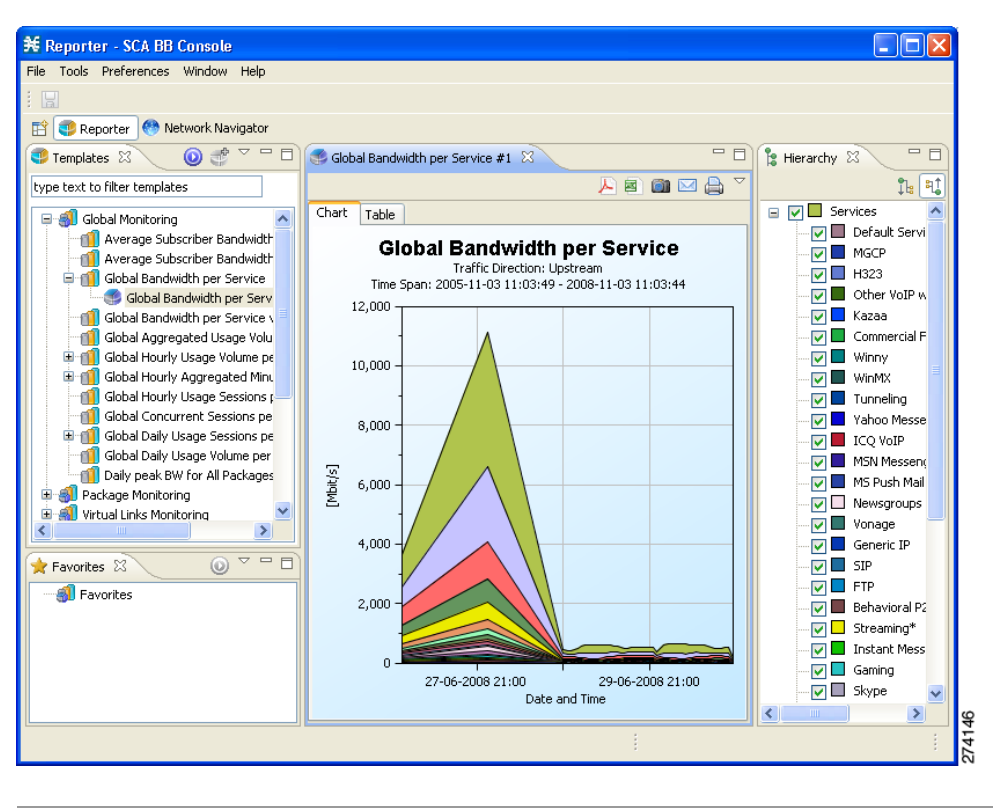

<span id="page-3-0"></span>*Figure C-3 Reporter Tool With Report Displayed*